#### **How to Use Web Form to Create PPH Request Form**

# **1. Introduction**

Up until now, procedures to file a PPH request were carried out using the proprietary written request forms of each office. However, as the number of countries and regions participating in the PPH program increases, a proposal was made for the use of common PPH request forms at each office in order to improve user convenience, and the offices participating in the PPH program agreed to a common format of the PPH request form.

Since August  $1<sup>st</sup>$ , 2015, the JPO has commenced procedures to file a request using the PPH Request Form. The adopted PPH Request Form has the same major items that are found in request forms in other countries, which will be very convenient when making PPH requests to offices that are using the common format of PPH request form.

PPH requests to the JPO using the PPH Request Form are filed by attaching image data of the PPH Request Form to a "Explanation of Circumstances Concerning Accelerated Examination." With regard to the details of filing a request using the PPH Request Form, please refer to the following information.

#### **2. Outline of PPH Requests Using PPH Request Form**

For PPH requests using the PPH Request Form, the applicant is to attach the PPH Request Form to a "Explanation of Circumstances Concerning Accelerated Examination" and to submit them to the JPO. For this reason, some of the items that used to be described in a "Explanation of Circumstances Concerning Accelerated Examination" are now to be described in the PPH Request Form.

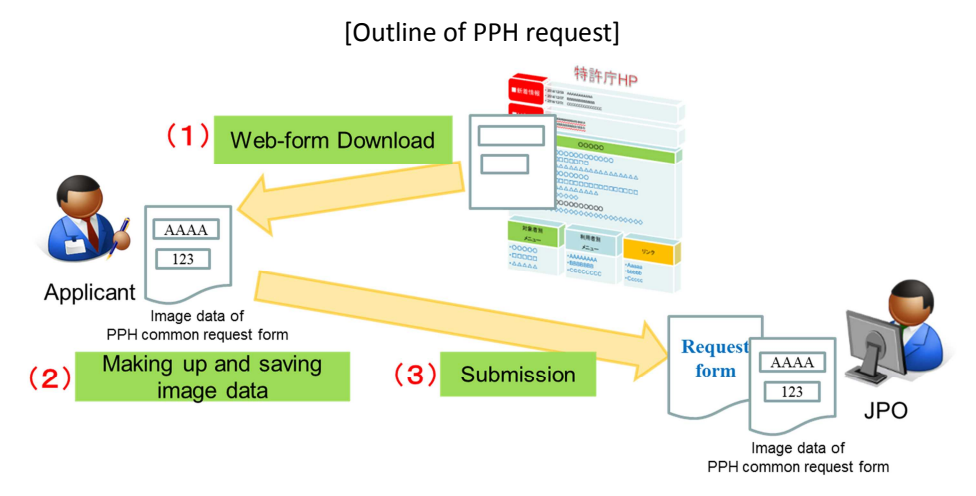

(1) Download the PPH Request Form (Web form) published on the JPO website to your terminal unit for processing.

- (2) Open the downloaded PPH Request Form (Web form) in an Internet browser, enter the required items in Japanese, and then create and save image data of the PPH Request Form using the Web form functions.
- (3) Attach the saved image data to a "Explanation of Circumstances Concerning Accelerated Examination" and submit the data to the JPO via electronic application software. Also, if submitting on paper, print the image data of the completed PPH Request Form and submit them to the JPO by attaching them to the Explanation of Circumstances Concerning Accelerated Examination.

#### Functions column (create image, etc.) Input fieldPPH Form V1.0版 【PPH申請書フォーム作成手順】 PPH申請書 以下の手順でイメージファイルを作成し (REQUEST FOR PARTICIPATION IN THE PATENT PROSECUTION HIGHWAY (PPH) PILOT PROGRAM) ⊤ăú. 1. 右側のPPH申請書(webフォーム)の各<br>項目を日本語で入力する A. 書誌事項<sup>※必須</sup>(Bibliographic Data) 2. PPH申請書のイメージデータを生成<br>する 出願番号\* (Application Number) 3. 生成されたイメージを保存する B. 必要事項<sup>※必須</sup> (Request) -<br>出願人による以下に基づく特許審査ハイウェイの申請:<br>(Applicant requests participation in the Patent Prosecution Highway (PPH) pilot program based on:) ※各アイコンの使用方法については、下<br>部をご参照下さい。 - 先行庁<br>(国際調査機関又は国際予備審査機関を含む) アイテムを選択してください。 【一時保存及びデータ呼び出し】 (Office of Earlier Examination (OEE)) 一時保存 口国内出願の審査結果を利用(PPH又はPPH MOTTAINAI) -<br>先行庁の審査書類形式<br>(OEE Work Products Type) (National/Regional Office Action(s)) 参照.... ファイルが選択されていません。 □ PCT国際段階成果物を利用(PCT-PPH)<br>(WO-ISA、WO-IPEA or IPER) データ呼び出し + - 例) PCT/US2013/000001 先行庁の対応出願番号(国際出願番号含む) (OEE Application Number)<br>(Incl. PCT Application Number)  $\begin{array}{c} + \end{array}$  $\overline{\phantom{0}}$ 【提出資料(イメージファイル)の保存】 イメージ保存 C. 必要書類 (Required Documents) 先行庁のオフィスアクションの写し、及び、その翻訳文 \* <sup>※必須(OEEが日本国特許庁の場合除く)<br>(OEE Work Products and, if required, Translations)</sup> 【入力したデータを消去する場合】 口先行庁のオフィスアクションの写しを添付する クリア (A copy of OEE work products is attached; or) ロドシエ照会又はPATENTSCOPEにおいて、オフィスアクションの情報が提供されている<br>ロドシエ照会又はPATENTSCOPEにおいて、オフィスアクションの情報が提供されている 【イメージが生成できない場合】 テキスト生成 □ 上記1. の日本語又は英語の翻訳文を添付する (A translation of documents in 1 in a language accepted by the Office is attached; or)<br>  $\Box$  in a language accepted by the Office is attached; or)

#### [Screen layout of downloaded PPH Request Form (Web form)]

- \* When opening or using functions of the downloaded PPH Request Form (Web form), if "Active X Warning" appears, select "Yes."
- \* Change the display size of the PPH Request Form (Web form) as appropriate for use.

# **3. How to Use the PPH Request Form**

# **3.1 Creation of PPH Request Form**

First, depending on the browser $^1$  you are using, download the PPH Request Form (Web form) published on the JPO website from the following page, and save it to your terminal unit for processing.

# Download PPH Request Form (Web form) (page for guidelines (requirements and procedures in detail) and request form )

Then open the downloaded PPH Request Form (Web form) in an Internet browser and enter the required items in Japanese. Note that although Japanese and English are written side by side on the PPH Request Form, this is simply to facilitate easy comparison with the common forms used at overseas offices.

# **Olnput items**

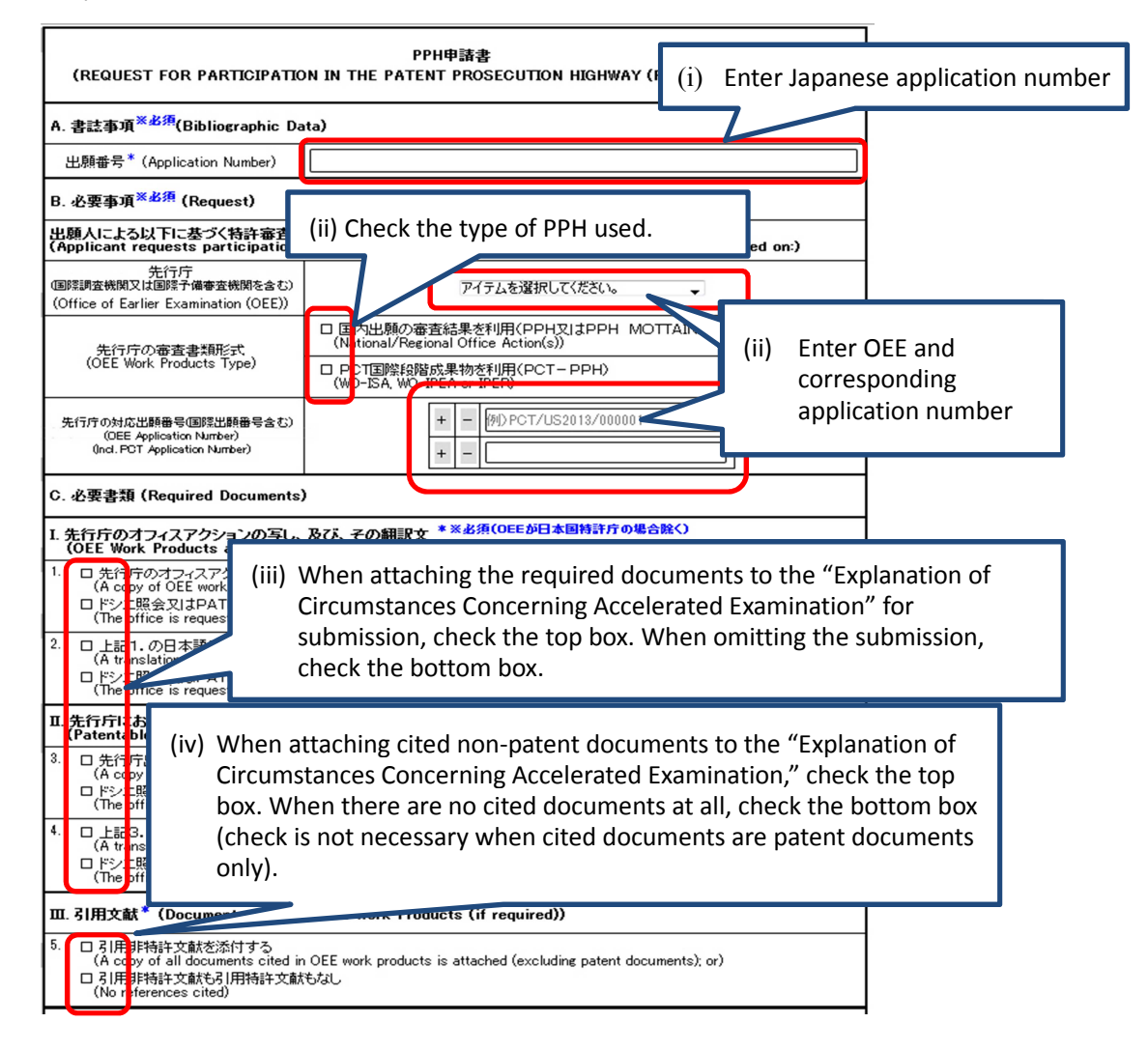

<sup>1</sup> The list of confirmed compatible browsers is as follows: Windows versions of Internet Explorer 9, Internet Explorer 11, Google Chrome, and Firefox, and the Mac version of Safari.

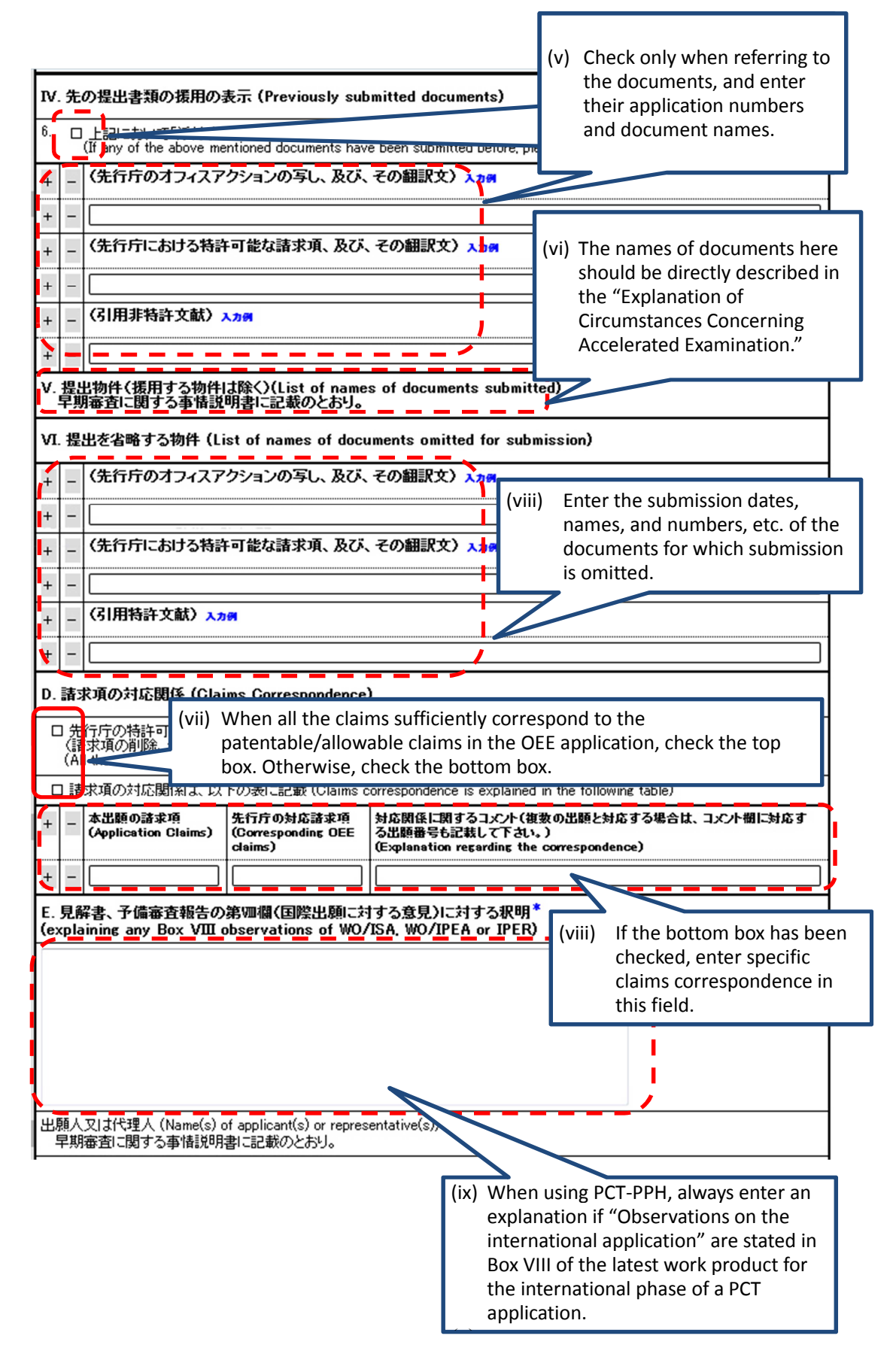

#### **Important points regarding input items**

(i) A. Bibliographic data

Enter the number of the application concerned. If a Japanese application number has not been assigned, enter the international application number.

(ii) B. The fields for OEE in the "Request" section

Select the OEE office from the pull-down menu, check the box according to the OEE work products type, and enter the corresponding OEE application number. When filing a request for PPH based on multiple corresponding applications, enter all the corresponding application numbers thereof.

(iii) C. The fields of I.1. to II.4. in the "Required Documents" section

Check the corresponding check box. When an examiner can browse documents in Dossier Access System or PATENTSCOPE, check the bottom check box. Otherwise, check the top check box.

\*Note

Since the preset check boxes may be inappropriate in some cases depending on the combination of OEE and OEE Work Products Type. Always confirm before making suitable adjustments.

(iv) C. The field of "III. Documents Cited" in the "Required Documents" section

In the 5<sup>th</sup> item under "III. Documents Cited", check the corresponding check box. When cited non-patent documents are attached, check the top box. When neither cited non-patent documents nor cited patent documents are attached, check the bottom box. When only patent documents were presented as cited documents for the OEE's office action, do not check this field. Instead, enter the numbers of cited patent documents in the "VI. List of names of documents omitted for submission" section.

(v) When referring to previously submitted documents among attached documents Check the 6<sup>th</sup> item under "IV. Previously submitted documents," and enter by referring to the following input examples.

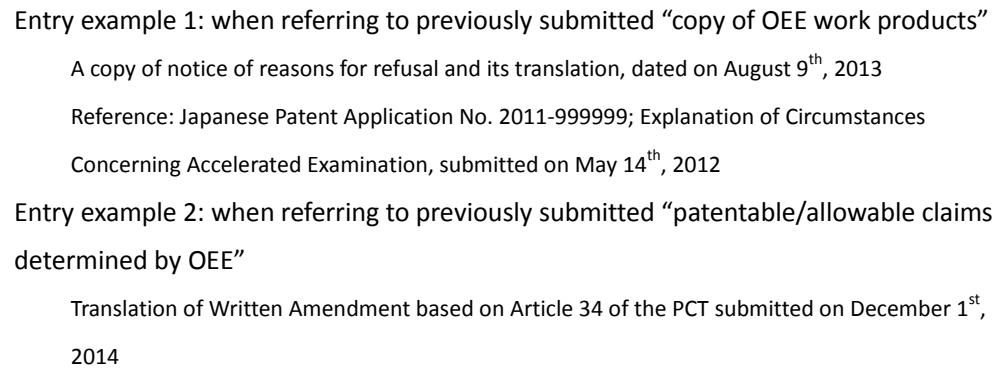

Reference: Japanese Patent Application No. 2015-123456; Translation of Written Amendment

based on Article 34 of the PCT, submitted on March  $9^{th}$ , 2015

Entry example 3: when referring to previously submitted "cited non-patent documents"

"Computer Science University Course (Vol. 11): Computer Architecture," 2<sup>nd</sup> Edition, by Youichi Muraoka, Kindai kagaku sha Co., Ltd., November 1985, pages 123-127.

Reference: Japanese Patent Application No. 2014-888888; Explanation of Circumstances Concerning Accelerated Examination, submitted on March 21st, 2014

(vi) When other documents are to be submitted

Not entering the document number, etc. under the "V. List of names of documents submitted" section on the PPH Request Form (Web form), describe the list of documents to be submitted in the "Explanation of Circumstances Concerning Accelerated Examination" as usual, and then submit them as attached materials.

- (vii) When there are other documents the submission of which are omitted, including office actions, cited patent documents, etc., enter the document numbers, etc. in the "VI. List of names of documents omitted for submission" section.
- (viii) D. Claims correspondence

When all the claims in the application sufficiently correspond to the patentable/allowable claims in the OEE application, check the top box.

Otherwise, check the bottom check box and enter the specific correspondence relationship between the claims in this application and the corresponding claims in the application examined by the OEE.

Moreover, when filing a PPH request based on multiple corresponding applications, enter the corresponding application numbers in the brackets at the top of the comment field. Any notes in the remarks column should be kept brief. If notes cannot be condensed into a single line, insert extra lines as appropriate.

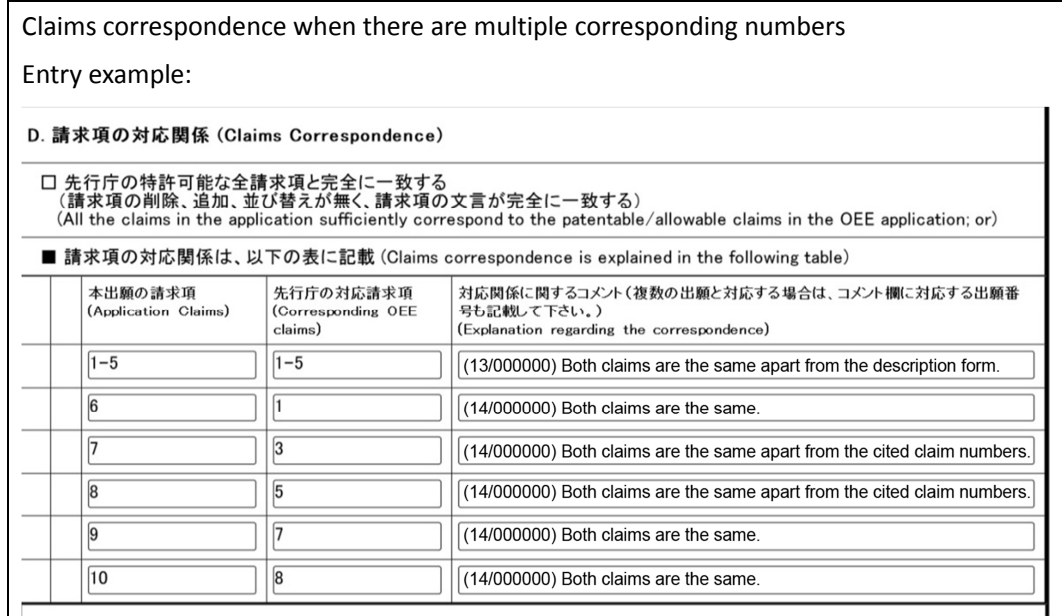

(ix) E. Explanation of any Box VIII observations (opinions on the international application) of WO/ISA, WO/IPEA or IPER

When an opinion is stated in the VIII Box of the Written Opinion and the International Preliminary Examination Report, **an explanation must be given**. Therefore, explain the patentability of the invention in the field E.

#### **How to generate image data**

Since methods of generating image data vary depending on the browser used, we will explain the methods for each browser.

pph\_v1.1.html – For Firefox, Google Chrome, Internet Explorer 11 –

- (i) After entering the required items, click "Save Image," which appears in the functions column on the left of the screen. Since image data is generated by splitting information in the input field into 3 parts, the save screen will pop up 3 times. Therefore, carry out the saving procedure three times.
- (ii) Specify the save destination and file name, and save the image data.

Note that the numbers displayed in the default image file names "ap pph01.jpg", "ap\_pph02.jpg" and "ap\_pph03.jpg" show the order of the images attached to a "Explanation of Circumstances Concerning Accelerated Examination" that will be subsequently created. Please bear this in mind in case of changing the file names when saving.

# Example of screen on Firefox, Google Chrome

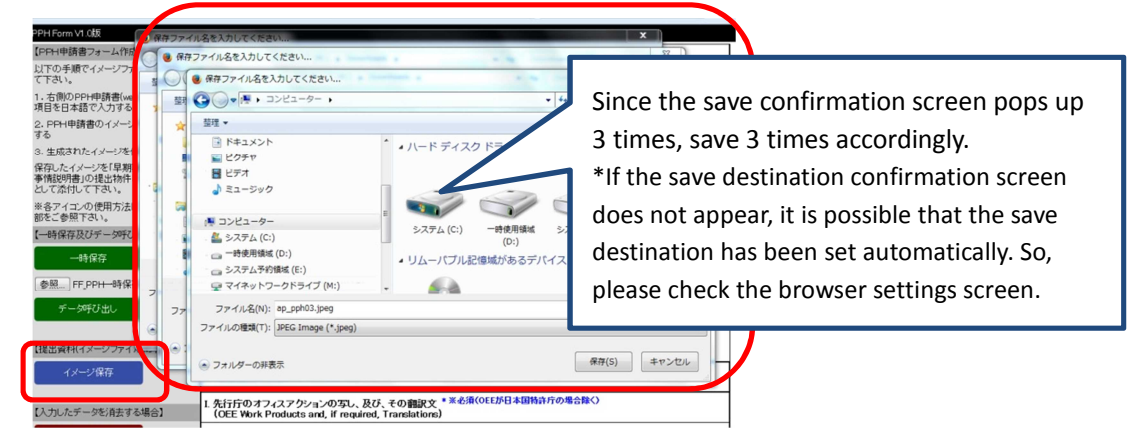

# Example of screen on Internet Explorer11

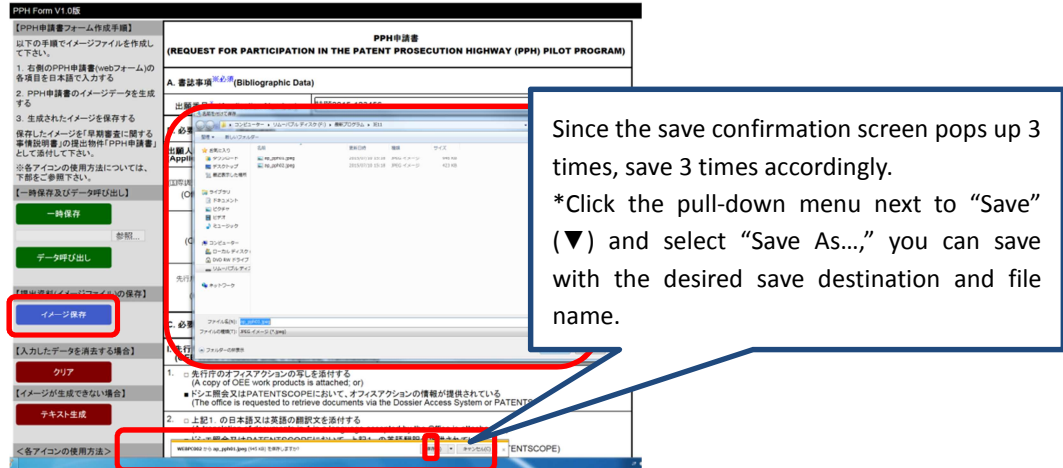

pph\_v1.1\_for\_ie9.html – For Internet Explorer 9 –

(i) After entering the required items, click "Open" in the function field on the left of the

# screen.

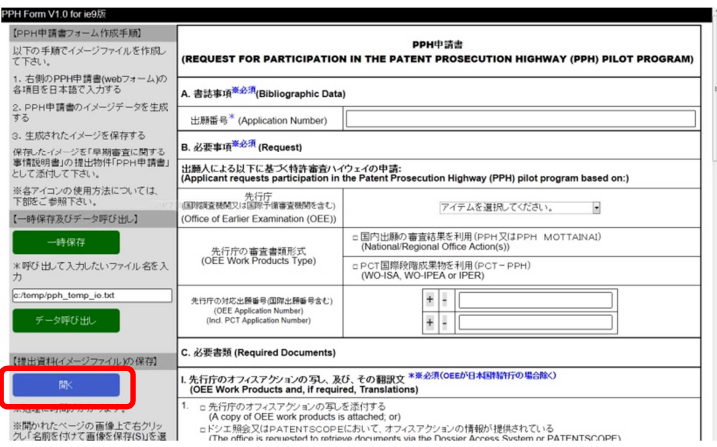

(ii) Since image data is generated by splitting information in the input field into 3 parts, 3 image files will appear across 3 tabs when "Open" is clicked.

Move the cursor to each image file displayed in a tab and right-click to save.

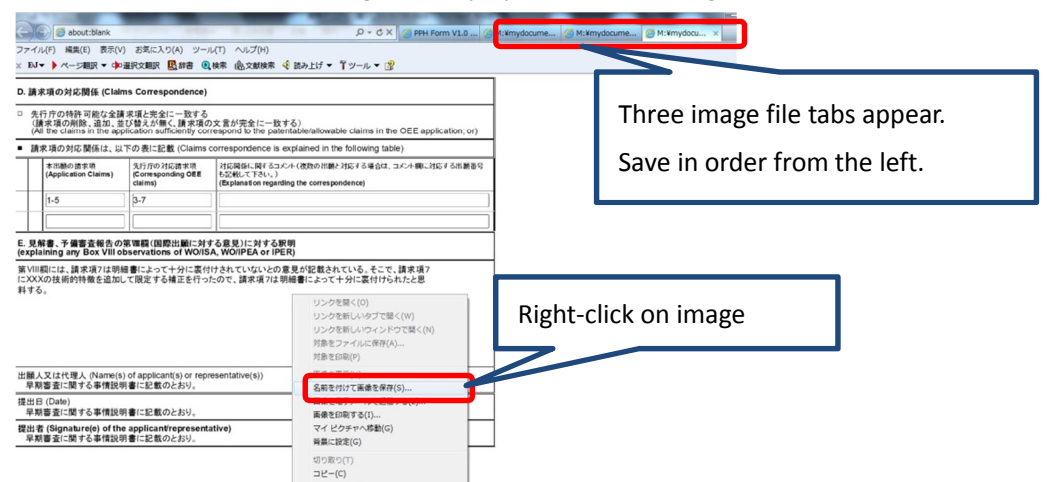

Select "Save a Picture As…" and save image data in the png format. Carry out the same procedure for the images displayed in the two other tabs. File names can be set freely, but since they will be displayed in the order of attachment to "Explanation of Circumstances Concerning Accelerated Examination" starting from the left tab, please save the files with names indicating the order of attachment.

\* Note

Please note that if images are saved in full-color bmp format, this will cause an error when creating files to send in the electronic application software, making it impossible to create the files to be sent.

pph\_v1.1\_for\_mac.html – For Safari –

(i) After entering the required items, click "Open," which appears in the functions column on

the left of the screen.

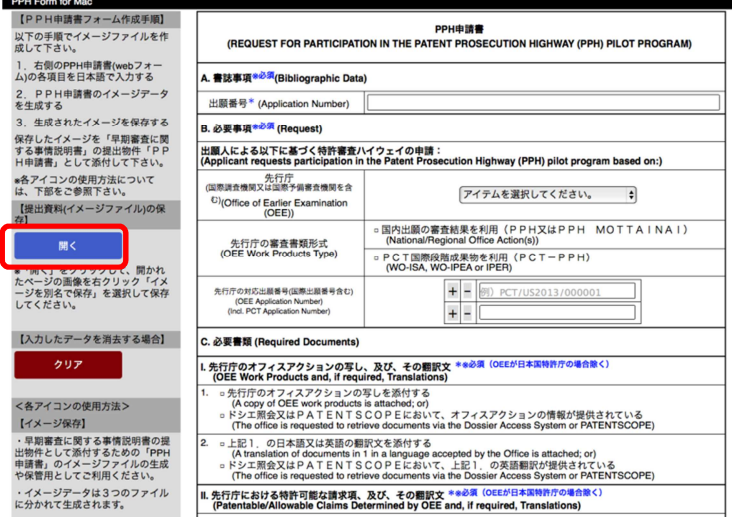

(ii) Since image data is generated by splitting information in the input field into 3 parts, 3 image files will appear across 3 tabs when "Open" is clicked. The image files appear in tabs with the names "ap\_pph01", "ap\_pph02", and "ap\_pph03".

Move the cursor to each image file that appears and right-click to save.

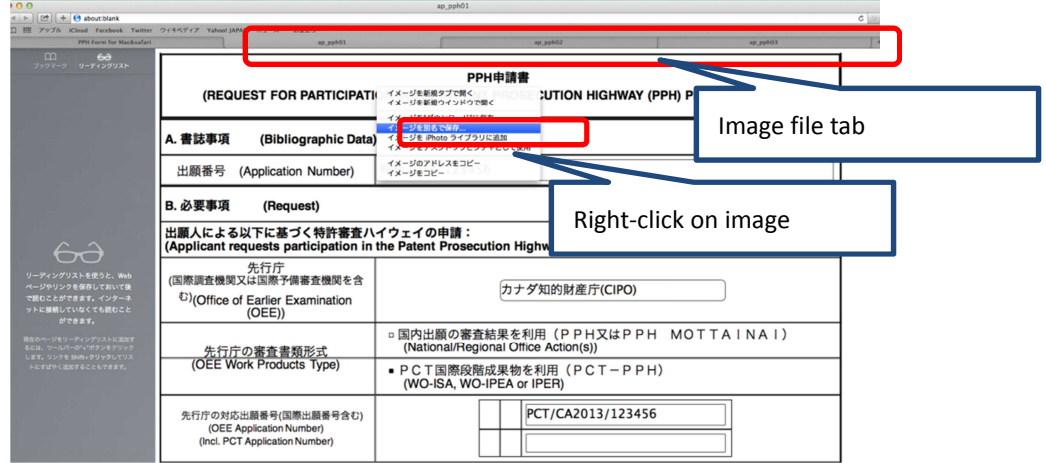

(iii) Select "Save an Image As…" and save image data in the png format. Carry out the same procedure for the images displayed in the two other tabs. File names can be set freely, but since the numbers included in tab names "ap\_pph01", "ap\_pph02", "ap\_pph03" represent the order of attachment to "Explanation of Circumstances Concerning Accelerated Examination," please save the files with names indicating the order of attachment.

#### **3.2. Creation of Explanation of Circumstances Concerning Accelerated Examination**

- (i) Enter bibliographic items such as [Indication of the Case] and [Submitter].
- (ii) In the "1. Circumstances" field under the [Explanation of Circumstances Concerning Accelerated Examination] section, state that accelerated examination is requested under the Patent Prosecution Highway program, and explain the relationship between this application and the corresponding OEE applications.

Entry example 1: When using examination results of applications filed with the USPTO Requesting an accelerated examination under the Patent Prosecution Highway program. This application is an application claiming a priority under the Paris Convention based on the corresponding application filed with the USPTO (the application number is 00/000000). The USPTO found that the invention in this corresponding application patentable.

Entry Example 2: When using a work product in the international phase of a PCT application

Requesting an accelerated examination under the Patent Prosecution Highway program. This application is a PCT international application (PCT/XX0000/000000) that entered into the national phase, and in the latest work product in the international phase of the PCT application created by the xx Patent Office, it is clearly stated that the invention within the scope of the claims in the PCT international application is patentable.

(iii) Describe the documents to be submitted under the "List of documents to be submitted" section.

Since the PPH Request Form created in 3.1 is to be attached as a document to be submitted, write "PPH Request Form" in the "Name of document" field under the "List of documents to be attached" section, and attached the image data of the PPH Request Form to the "Contents" field.

When attaching image data, select "Link to file" under "Insert image" to insert the image files.

(If "Link to file" is not selected, the attached images will become extremely small. And therefore, the JPO may inquire the requester of the stated contents when they cannot be confirmed.)

Entry example: [List of documents to be submitted] [Name of document] PPH Request Form 1 [List of documents to be attached] [Name of document] PPH Request Form

[Contents] (Attaching image files (3 files))

Example of Creating an Explanation of Circumstances Concerning Accelerated Examination

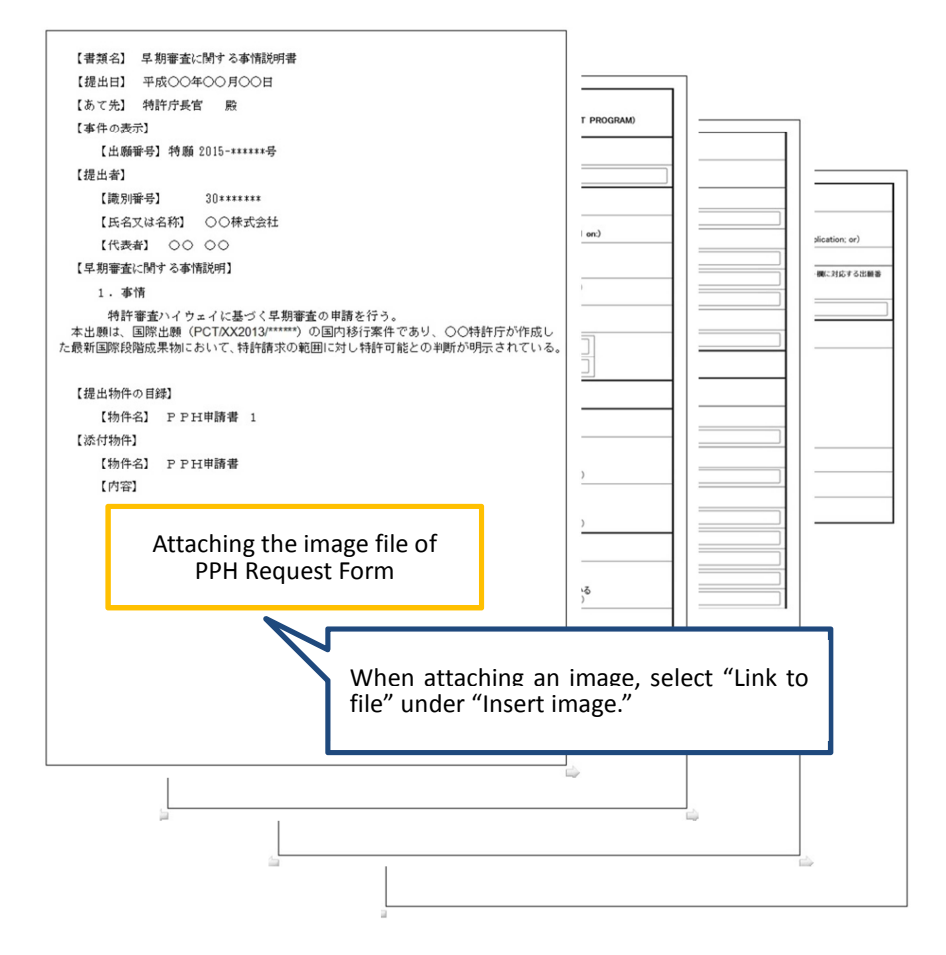

#### **3.3. How to submit**

◇When submitting online

- (i) Save the created "Explanation of Circumstances Concerning Accelerated Examination" file in the html format, and submit it to the JPO using electronic application software.
- (ii) Please make sure to check that the images are not too small, that the attached image files are in the correct order, etc. before submitting the file created for sending.

# \*Note

When creating a file to send, a warning message about image conversion will appear if there are problems.

Thus, there is not likely that the created sending file has any problems. However, to be sure, please check that there is no problem with images before sending.

# $\diamondsuit$ When submitting documents on paper

Print the image files of the created PPH Request Form on A4 paper in vertical orientation,

and submit it to the JPO by attaching to the "Explanation of Circumstances Concerning Accelerated Examination."

# **3.4. Other functions of PPH Request Form (Web form)**

(i) Temporarily save

Use this function when you want to temporarily save input data while working.

pph\_v1.1.html – For Firefox, Google Chrome, Internet Explorer 11–

When you click "Temporarily save," a confirmation screen will appear to confirm the saving of "pph temp.txt" to the prescribed folder, so save the image data by designating a save destination and file name. Note that temporarily saved data is saved in the text file format.  $\mathbf{F}$  for  $\mathbf{G}$  and  $\mathbf{G}$ 

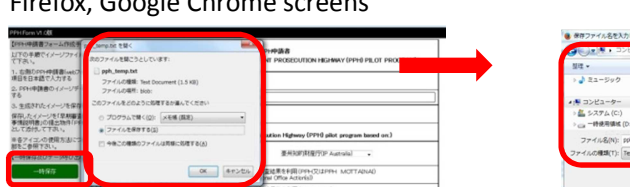

# $\boxed{69(5)}$   $\boxed{4720}$

#### Internet Explorer 11 screen

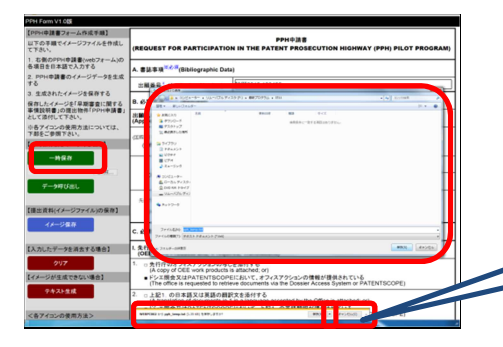

Click the pull-down button ( $\nabla$ ) next to Save and select "Save as…" to save in the desired save destination and with the desired file name.

# pph\_v1.1\_for\_ie9.html –For Internet Explorer 9–

When you click "Temporarily save," "pph\_temp.txt" is automatically created under the temp folder on the C drive. However, saving is not possible if there is no temp folder on the C drive, so please create a temp folder in advance before clicking "Temporarily save."

Note that when you click "Temporarily save" after entering the desired save destination and file name within the box shown under the "Temporarily save" button, the file can be saved in the desired save destination and with the desired file name as is designated.

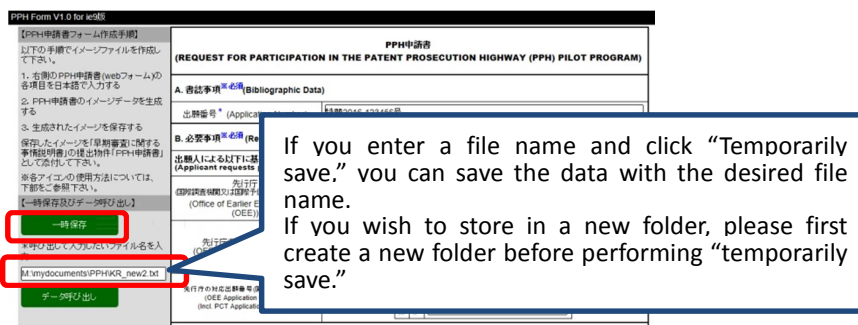

# pph\_v1.1\_for\_mac.html –For Safari–

There is no "Temporarily save" function in pph\_v1.1\_for\_mac.html (for Safari).

(ii) Retrieve data

Use this function if you wish to re-enter the contents of the text file saved with the "Temporarily save" function into the PPH Request Form.

pph\_v1.1.html – For Firefox, Google Chrome, Internet Explorer 11–

Click the "Browse" button and select the file you wish to retrieve, and then click "Retrieve data," and the temporarily saved data will be entered into the PPH Request Form (Web form).

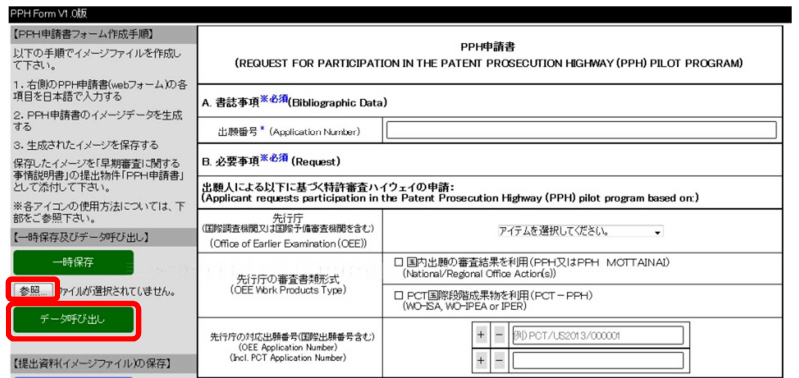

pph\_v1.1\_for\_ie9.html –For Internet Explorer 9–

Enter the name of the file you wish to retrieve in the blank space, and then click "Retrieve data," and the temporarily saved data will be entered into the PPH Request Form (Web form).

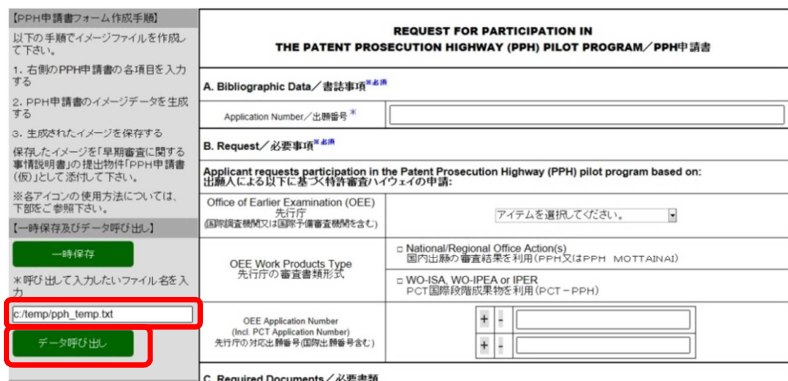

# pph\_v1.1\_for\_mac.html –For Safari–

There is no "Data retrieval" function in pph\_v1.1\_for\_mac.html (for Safari).

# (iii) Delete input data

Use this function when you want to delete the data entered into the field during working on the PPH Request Form.

Click "Clear," and a state where nothing is entered will be returned.

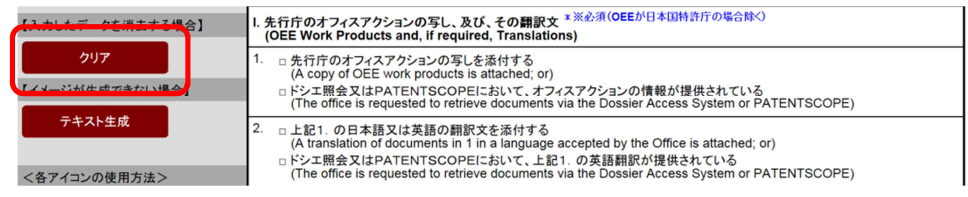

# (iv) Create text

Use this function only when image data cannot be created.

pph\_v1.1.html – For Firefox, Google Chrome, Internet Explorer 11–

When you click the "Create text" button, a confirmation screen will appear for you to choose a file processing ("Open with program" or "Save file") of the "PPH\_FORM\_TEXT.txt" text file that has been created in the previous steps. So please select the appropriate process. If you wish to save, save it in the text file format.

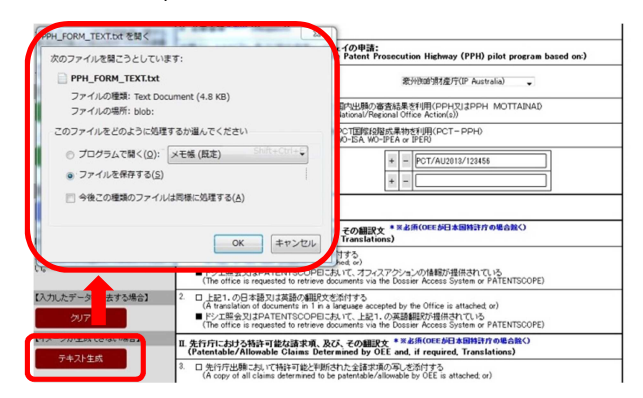

pph\_v1.1\_for\_ie9.html –For Internet Explorer 9–

Enter the folder name + file name of the save destination in the box over the "Create text" and then click "Create text." When not designating the folder name and file name, it will be saved as "PPH\_FORM\_TEXT.txt" under the displayed folder name.

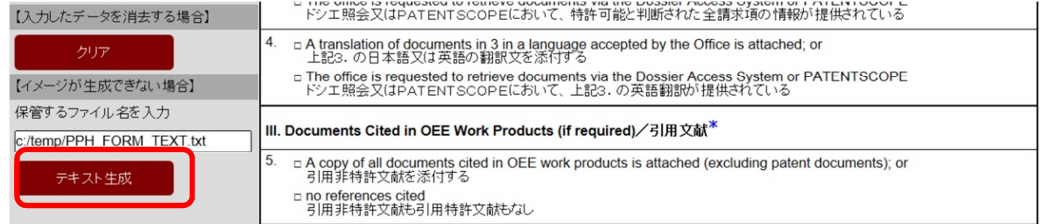

Please insert the saved text file to the Explanation of Circumstances Concerning Accelerated

Examination.

# pph\_v1.1\_for\_mac.html –For Safari–

There is no "Create text" function in pph\_v1.1\_for\_mac.html (for Safari).

<Reference: Image of the text created using "Create text">

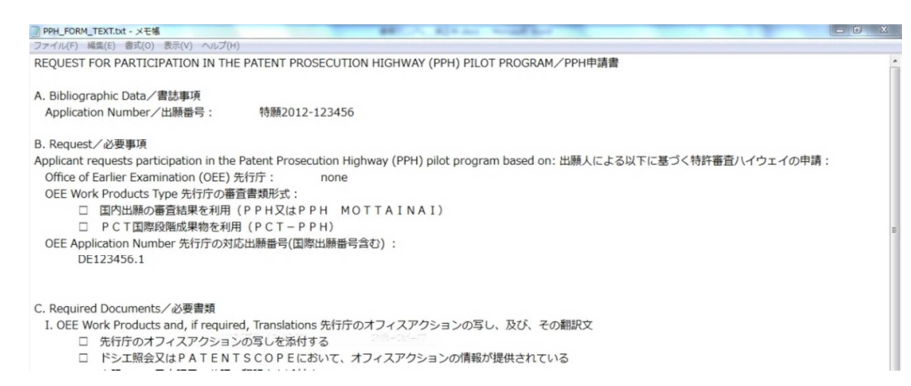

Example of Creating a Explanation of Circumstances Concerning Accelerated Examination with

#### the Text Inserted

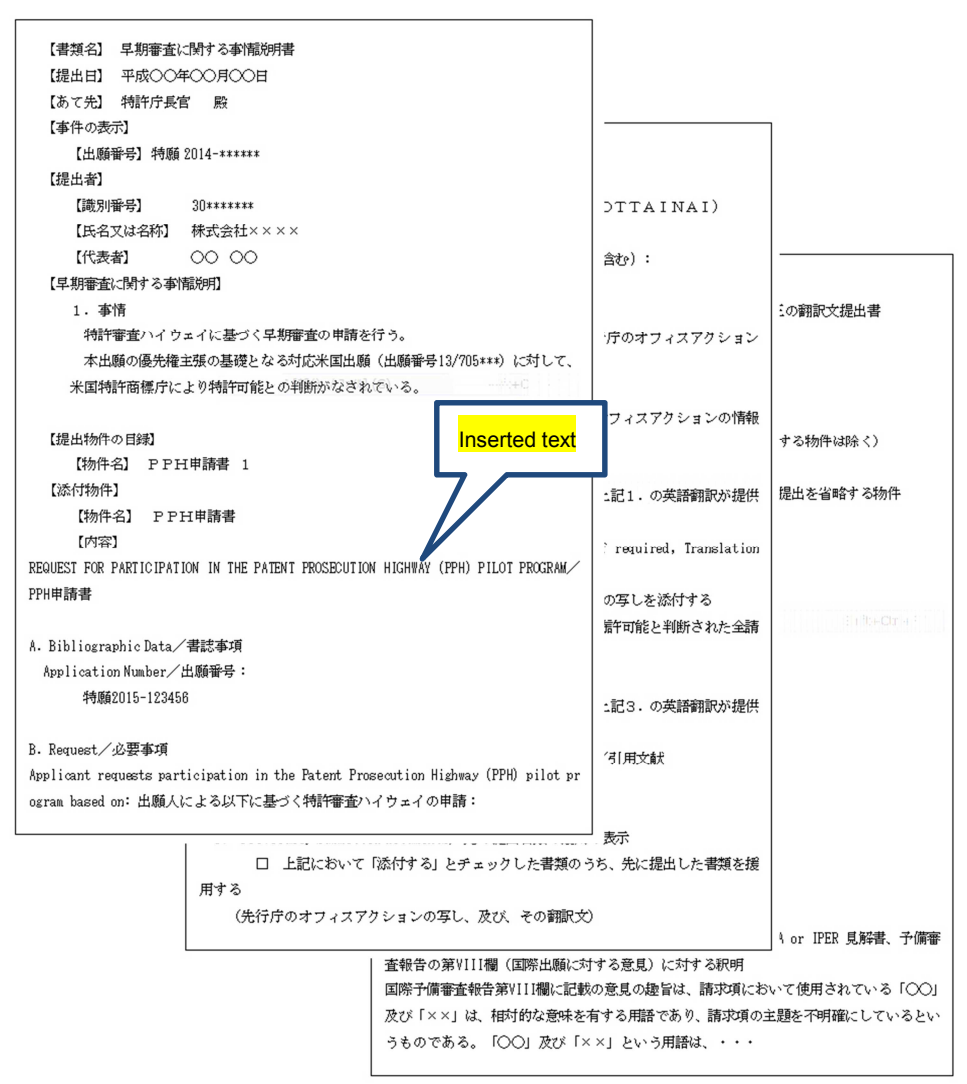

In the unlikely event that you have been unable to create a PPH Request Form image file (a text file), please directly describe, in the "Explanation of Circumstances Concerning Accelerated Examination," the necessary information that is written in the PPH Request Form, and then submit it to the JPO.

Inquiries regarding this document

・Views on the PPH system or common formats of PPH Request Form:

Examination Policy Planning Section of Administrative Affairs Division under Patent and Design Examination Department

TEL: +81-3-3581-1101 (Ext. 3103) E-mail: PA2260@jpo.go.jp

・How to complete the Explanation of Circumstances Concerning Accelerated Examination, etc.:

> Examination Support Management Section of Administrative Affairs Division under Patent and Design Examination Department

TEL: +81-3-3581-1101 (Ext. 3106) E-mail: PA2210@jpo.go.jp